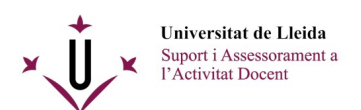

## **Procediment a seguir per retirar un vídeo del Media Gallery d'un espai**

**IMPORTANT:** Seguint aquest procediment el vídeo no s'eliminarà definitivament, i sempre el podreu tornar a afegir a les llistes de reproducció de Media Gallery dels vostres espais.

Primer, cal anar a l'eina *Media Gallery* de l'espai de l'assignatura on s'hagi enregistrat el vídeo. En aquest lloc trobareu els enregistraments que hi havia a l'eina de videoconferència d'aquell curs i també els arxius multimèdia que s'hi hagin pogut pujar de manera manual.

Un cop tingueu localitzat el vídeo a treure de l'espai, passant el ratolí per sobre seu trobareu tres punts a la part inferior dreta de la seva miniatura (marcats en vermell a la captura):

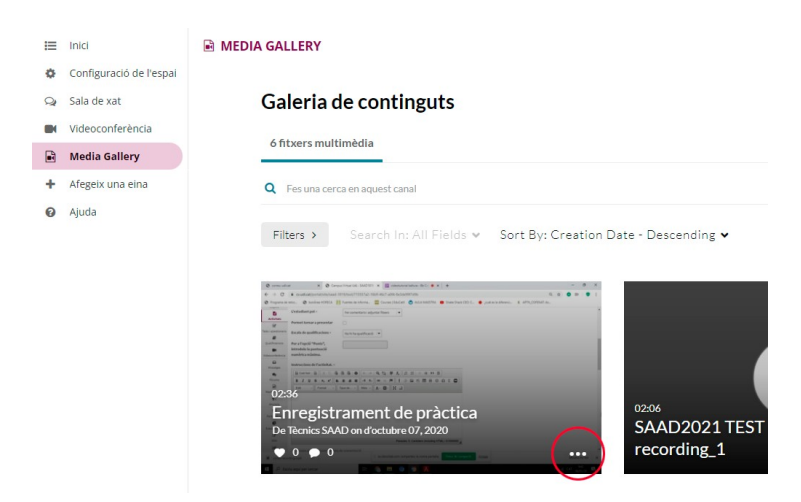

Un cop clicats, veureu tres noves opcions. Per retirar el vídeo d'aquest espai, cliqueu sobre la icona de la X encerclada:

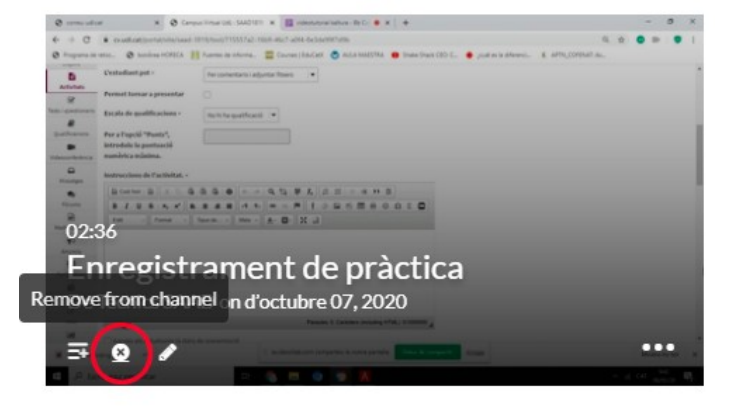